## 新生修課注意事項

## 1. 步驟一:登入學生資訊系統

- 帳號:學號
- 密碼:本國生為身分證統一編號(英文字大寫),外籍生為護照號碼(英 文字大寫)

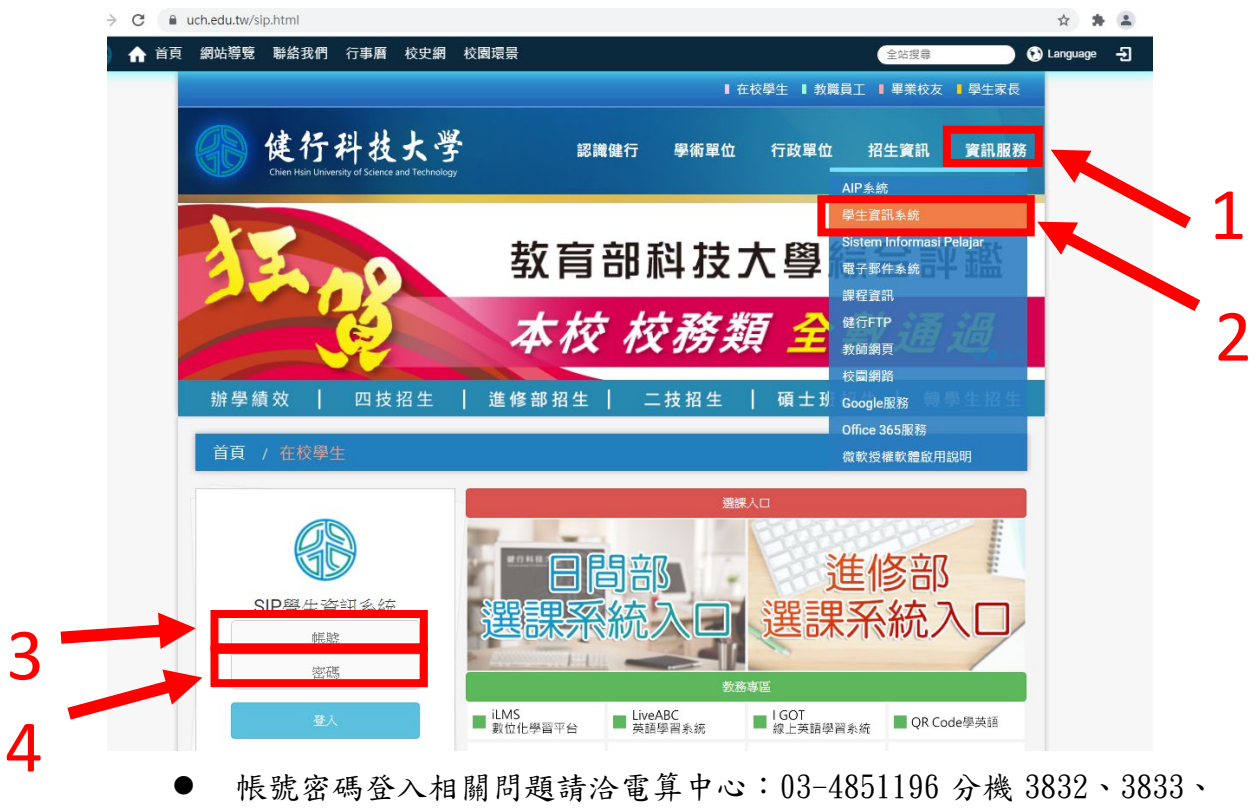

3801

(接下一頁)

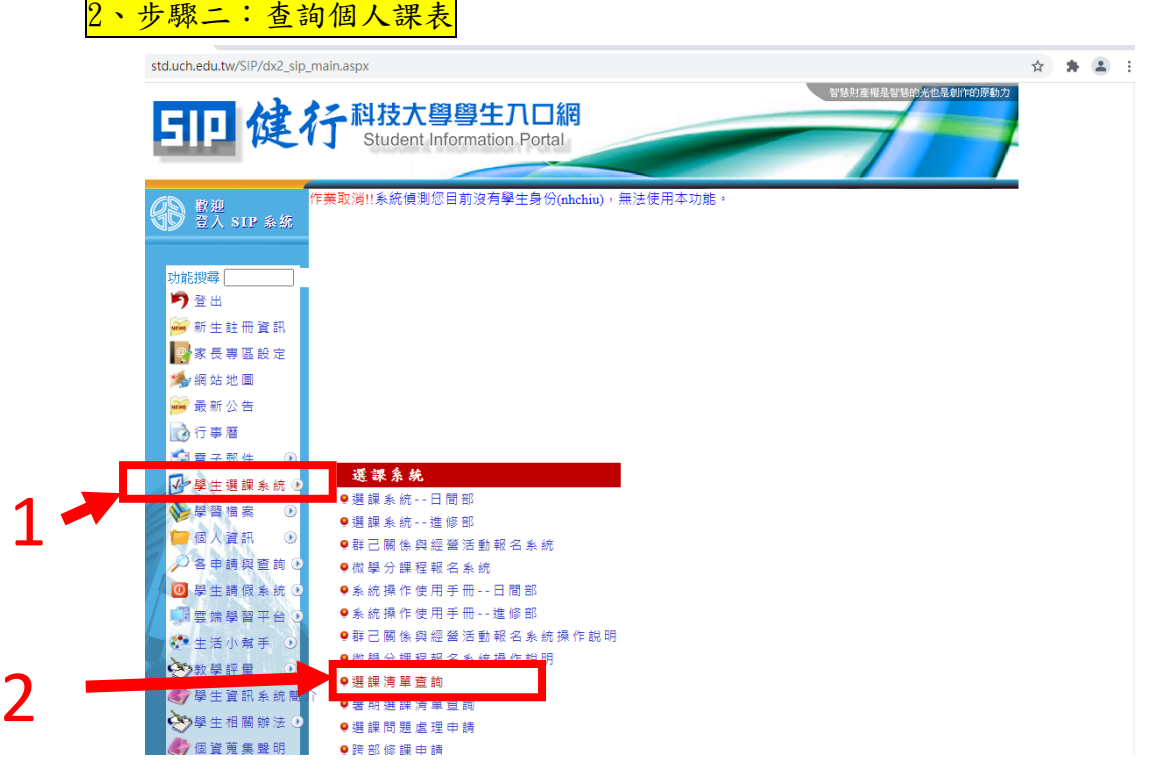

● 系統使用相關問題請洽電算中心:03-4851196分機 3827、3823、3801 課程相關問題請洽課務組:03-4851196 分機 3311、3312

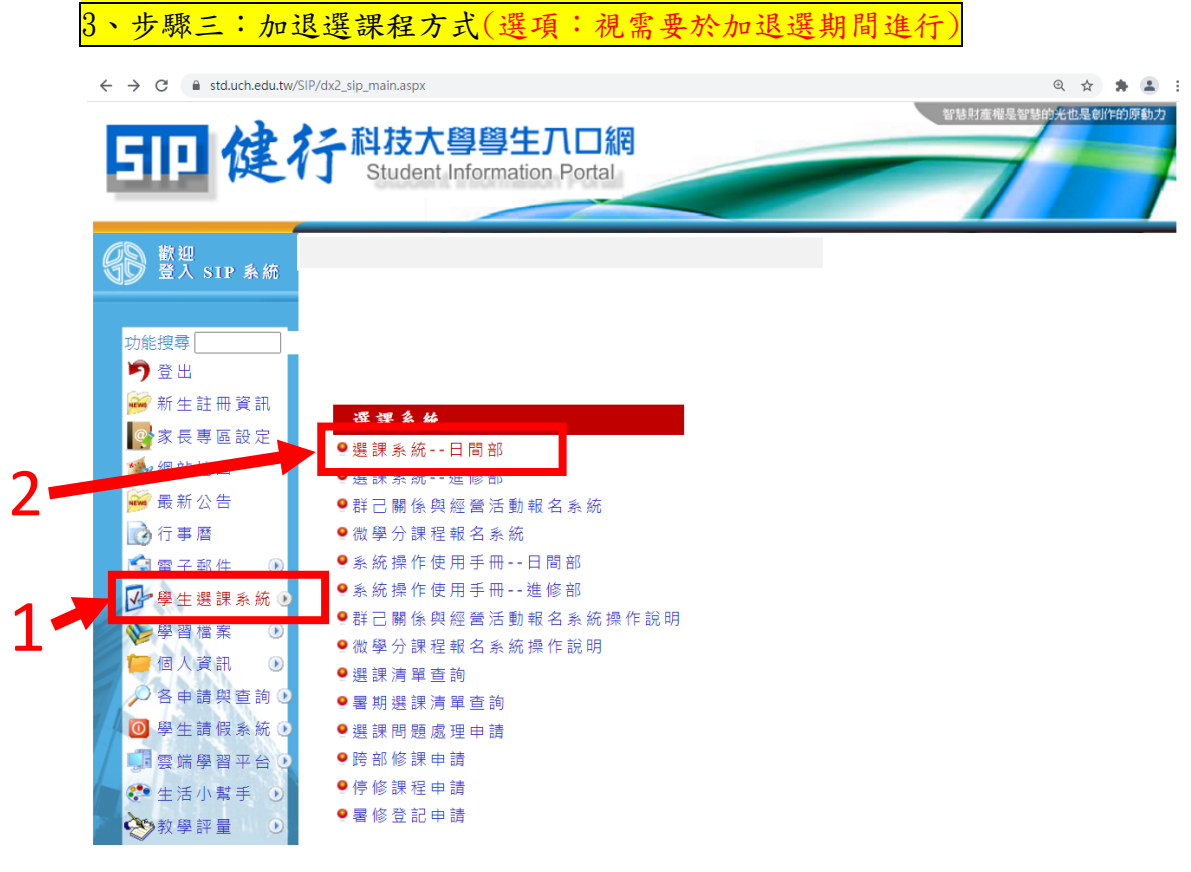

- 選課系統使用相關問題請洽電算中心:03-4851196 分機 3823、3801
- 課程相關問題請洽課務組: 03-4851196 分機 3311、3312

4、步驟四:查詢上課方式

std.uch.edu.tw/SIP/dx2\_sip\_main.aspx

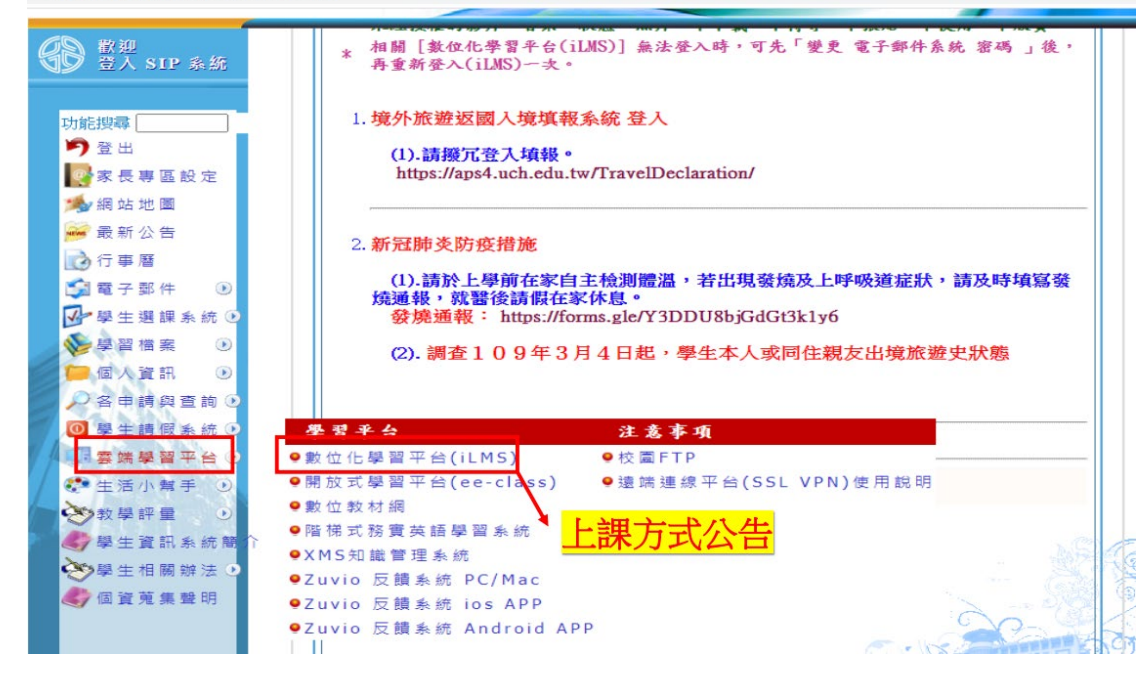

## 如進行遠距教學,軟體與實施方式會公告在數位化學習平台(iLMS)的「課程

活動(公告)」。

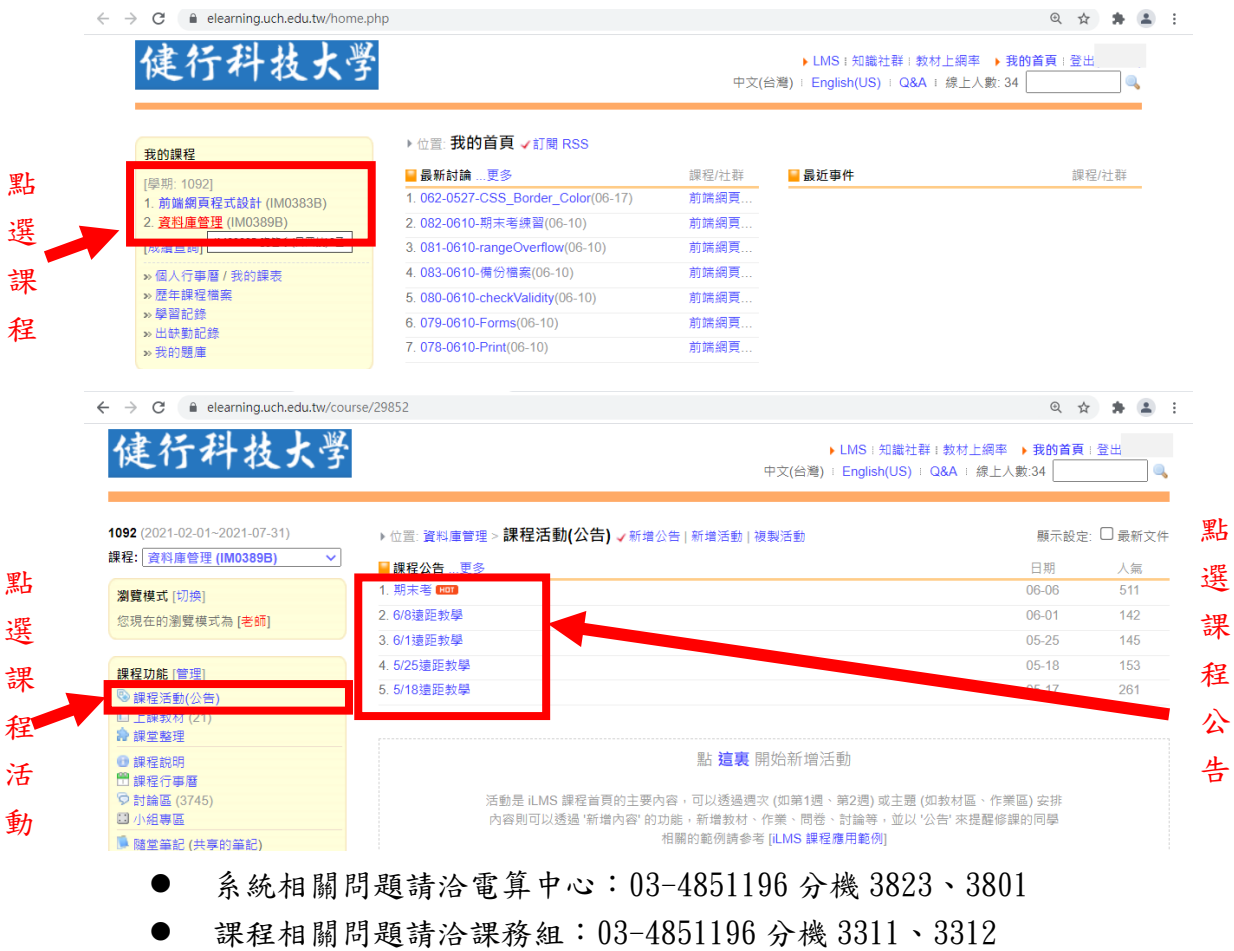

## 5、遠距教學登入 Microsoft teams 方式

- 為因應遠距教學使用 Microsoft teams 來進行,已經為每一同學建立本校專 屬網域(@live.uch.edu.tw)之微軟 Office365 服務帳號(即學號),本國生 第一次使用登入之預設密碼為您的身分證統一編號(英文字大寫)再加上! 驚嘆號。外籍生為護照號碼(英文字大寫)再加上!。
- 請至 office365 登入頁()登入。輸入帳號(即學號)時,請連同網址一併輸入, 如: [xxxx@live.uch.edu.tw](mailto:xxxx@live.uch.edu.tw),本國生預設密碼為身分證統一編號(英文字大 寫)再加上!驚嘆號;外籍生預設密碼為護照號碼(英文字大寫)再加上!。
- 若發現登入帳密有問題,請寫信至 mmadm@live.uch.edu.tw ,並告知姓名、 學號、班級,以利系統管理者查處。
- 系統相關問題請洽電算中心:03-4851196分機 3832、3833、3801

6、遠距教學登入 Google Hangouts Meet 方式

- 請自己至本校 [http://120.124.96.152/gipinit/Gmail\\_init.aspx](http://120.124.96.152/gipinit/Gmail_init.aspx) 啟用本 校專屬網域(@gapps.uch.edu.tw)之帳號,要輸入的帳號同 mail2000(或 sip) 帳號(注意:不用輸入[@uch.edu.tw](mailto:%E4%B8%8D%E7%94%A8%E8%BC%B8%E5%85%A5@uch.edu.tw) 網址),輸入之密碼同 mail2000(或 sip) 密碼。然後,再點選『啟用驗證』,系統會提示是否啟用帳號成功。成功後, 再以 帳號(即學號)@gapps.uch.edu.tw 與啟用時之密碼登入 Google 網站 登入系統。
- 以 google 帳號登入[\(https://meet.google.com/\)](https://meet.google.com/),登入後即可加入會議。
- 如發現帳號密碼有問題,請寫信至 [gappsadm@gapps.uch.edu.tw](mailto:%E8%AB%8B%E5%AF%AB%E4%BF%A1%E8%87%B3gappsadm@gapps.uch.edu.tw),並告知姓 名、學號、班級,以利系統管理者查處。
- 帳號密碼登入系統相關問題請洽電算中心:03-4851196 分機 3832、3833、 3801

7、其它相關資訊

- 其它遠距軟體相關資訊請參閱([連結](https://docs.google.com/document/d/1MThnQWBLLcSVYcbVQDAHfkfDtIayLdxqnVZqOJPo57E/edit))
- 校園資訊環境([連結](https://www.youtube.com/watch?v=pld-HPT9dmM))
- 系統相關問題請洽電算中心:03-4851196 分機 3811、3812、3801